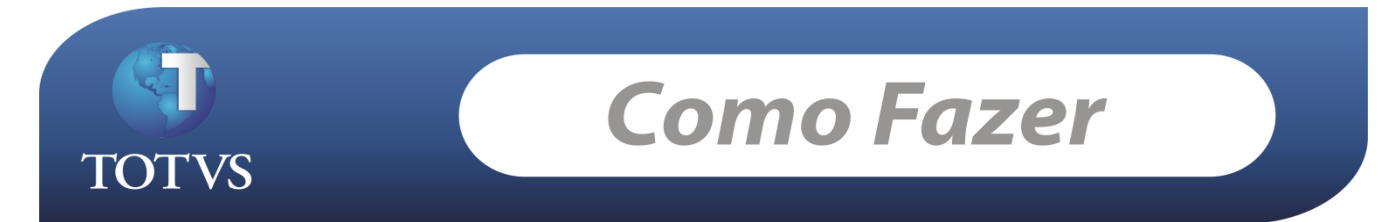

**Produto:** *TOTVS Educacional* **Versão:** *11.50* **Processo:** *Repasse de bolsa*

# **Como Fazer...**

Este cadastro tem como finalidade permitir que a instituição informe o valor recebido para bolsas de crédito, em uma determinada data.

O usuário terá a possibilidade de fazer um comparativo entre os valores gerados para bolsa em questão e o valor realmente recebido pela instituição.

#### PROCESSO

Foi desenvolvido no menu utilitários do TOTVS Gestão Financeira o processo de Repasse de Bolsa, que visa automatizar a cobrança ou restituição dos valores cadastrados pelo usuário, com os valores gerados para o TOTVS Gestão Financeira.

Neste processo o usuário irá optar por realizar um repasse ou cancelar um repasse já existente. O usuário deverá filtrar os repasses a serem considerados no processo, de acordo com sua necessidade

e com os campos disponíveis no wizard.

#### REPASSE DE BOLSA

Ao realizar o processo, o sistema irá verificar os lançamentos gerados para cada repasse e efetuar a baixa dos mesmos. Caso encontre divergências entre os valores dos lançamentos e os valores cadastrados no repasse, o sistema irá inserir um lançamento no valor da diferença.

Se o lançamento for a receber, será inserida uma parcela extra no contrato do aluno e este lançamento será automaticamente vinculado a esta parcela.

Se o lançamento for a pagar, este não terá vínculo com o TOTVS Educacional.

Obs: Os repasses que já tiverem sido realizados, terão seu cadastro bloqueado para alterações no TOTVS Educacional.

#### CANCELAMENTO DO REPASSE DE BOLSA

No processo de cancelamento, todas as ações adotadas no repasse serão desfeitas.

- Os lançamentos baixados terão sua baixa cancelada

- Os lançamentos gerados serão excluídos
- As parcelas cadastradas para os repasses no TOTVS Gestão Educacional, serão excluídas

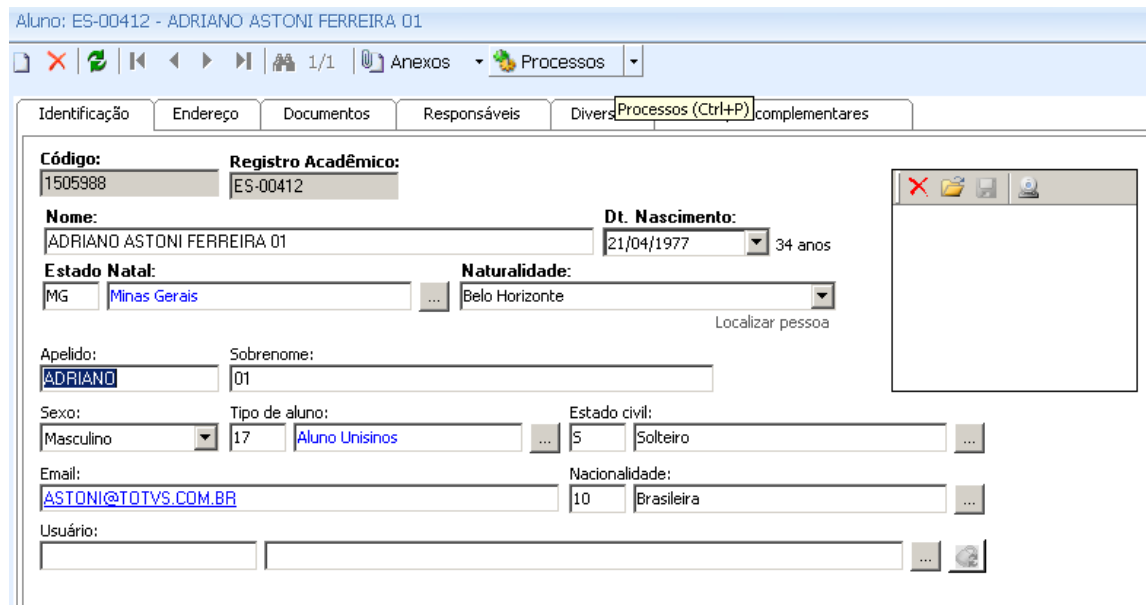

## Aluno : Adriano Astoni Ferreira 01

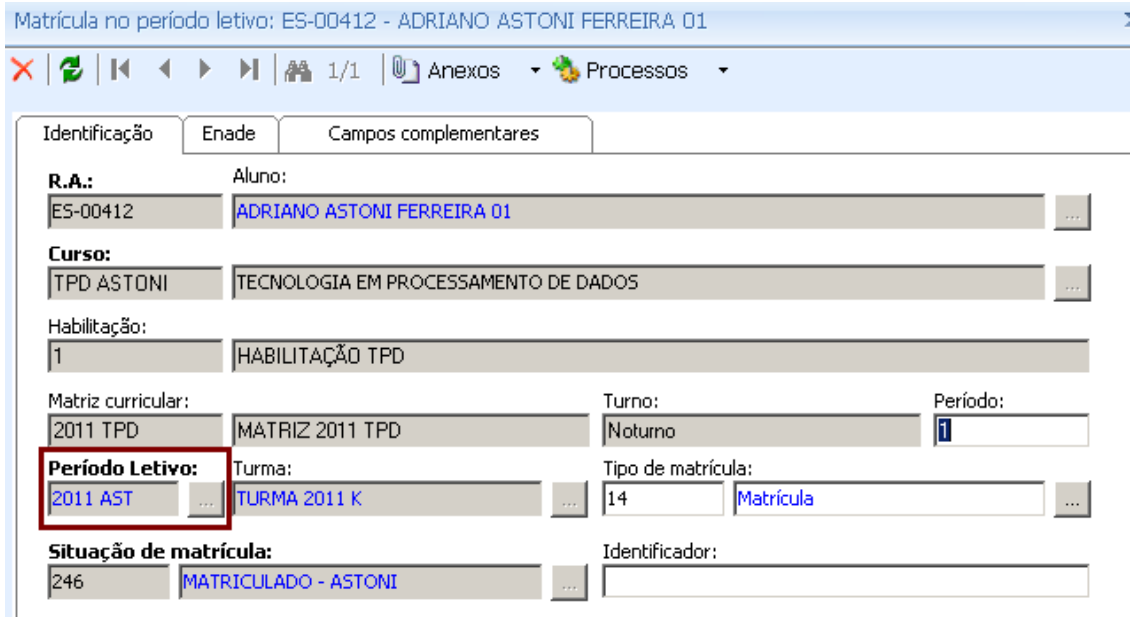

# Período Letivo na qual o aluno encontra-se matriculado : **2011 AST**

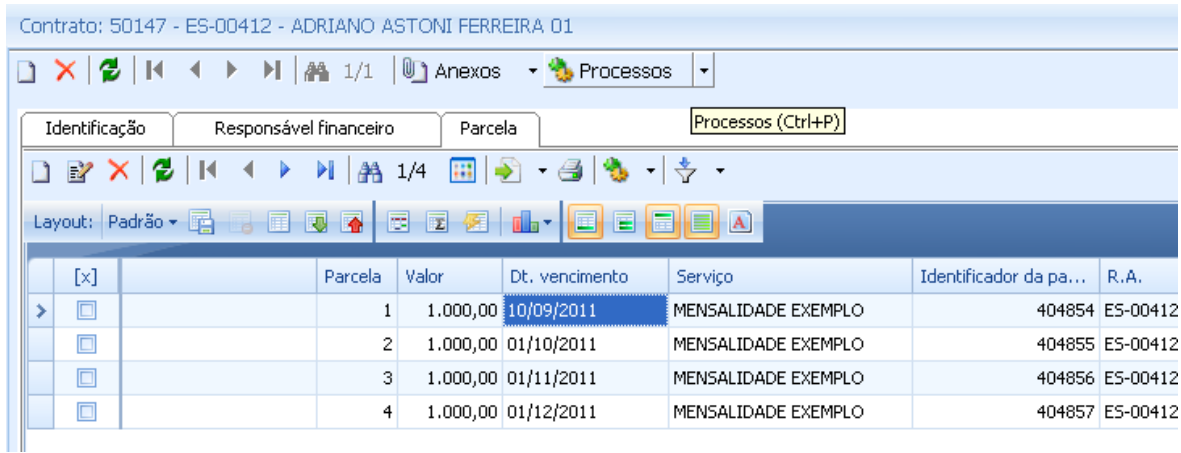

Contrato do aluno possui 4 parcelas de 1.000 Reais Serviço : Mensalidade Exemplo Parcela **VENCIDA** – para que possa ser gerado o repasse

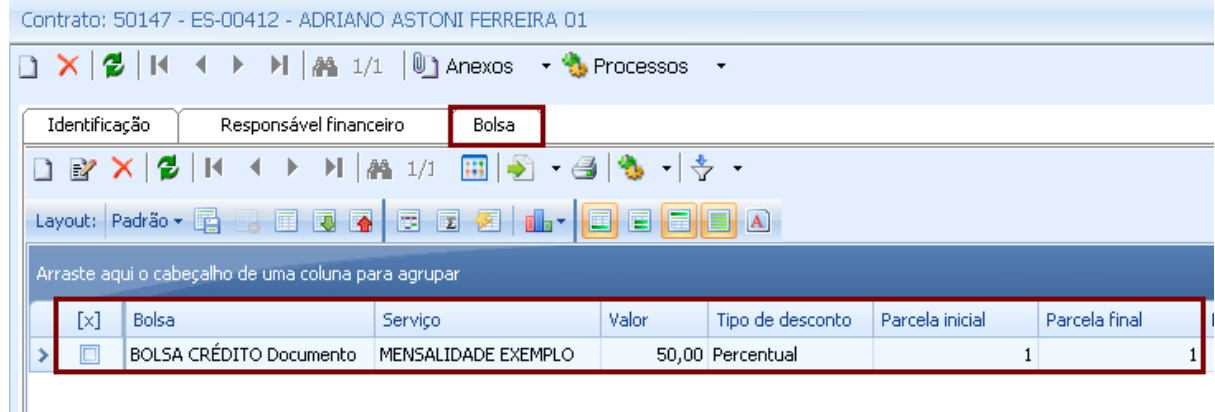

Bolsa de Crédito inserida no contrato do aluno 50% de desconto para parcela 1 Para a usabilidade do Repasse de Bolsa a bolsa por obrigação tem que ser de Crédito.

#### **Cadastro da Bolsa**

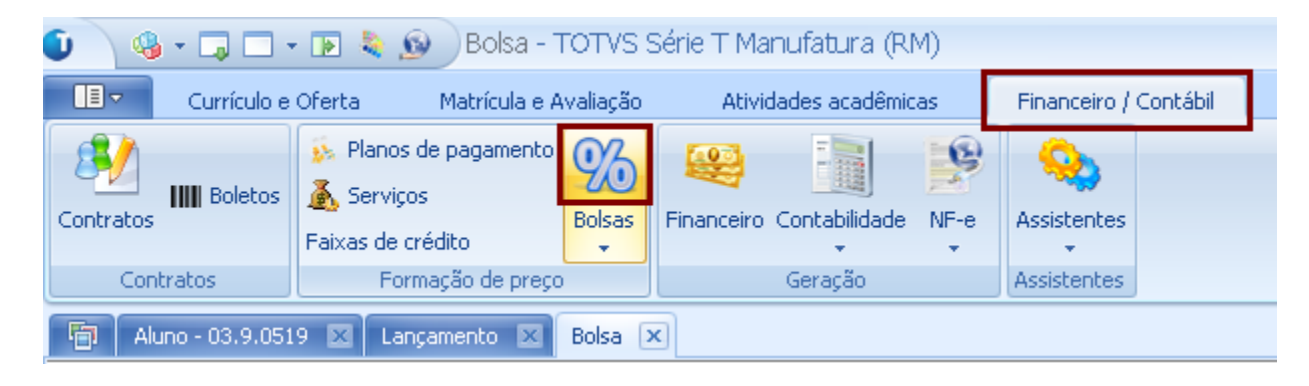

Financeiro /Contábil > Bolsas

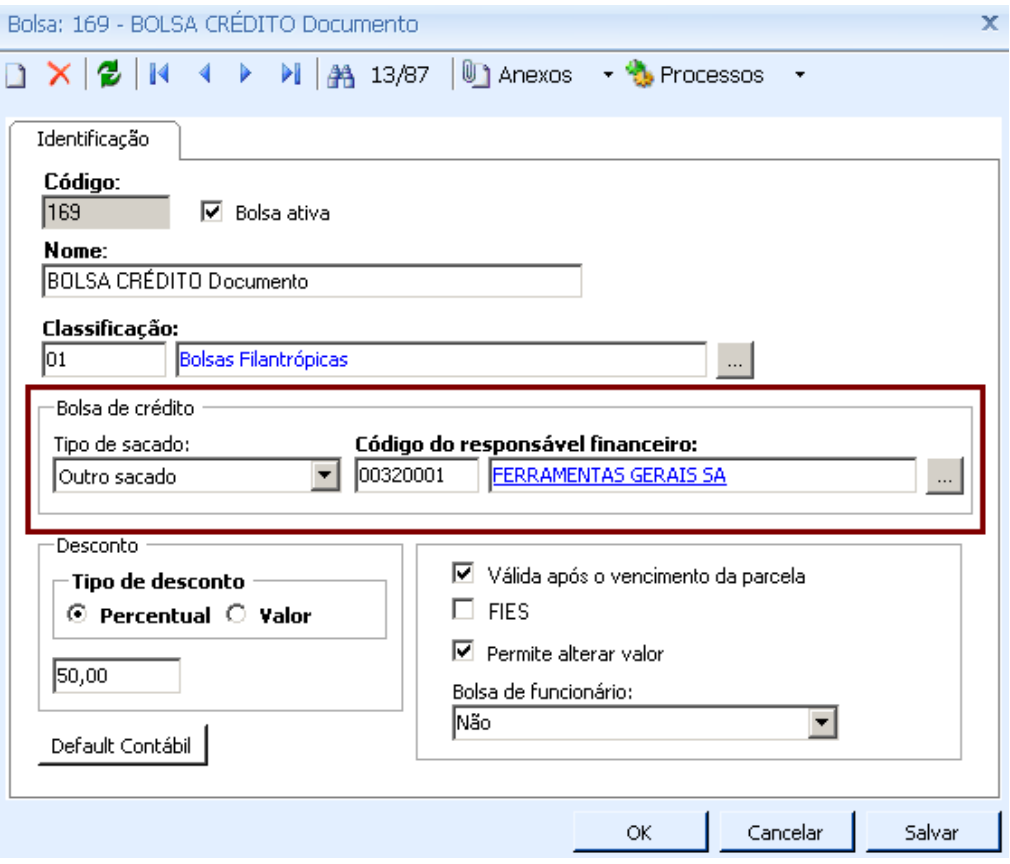

Bolsa usada no cadastro do aluno é uma Bolsa de Crédito como mostra a imagem acima que o Tipo de sacado é : Outro sacado e em seguida é informado o código do responsável Financeiro do outro sacado.

### Neste exemplo : Ferramentas Gerais AS

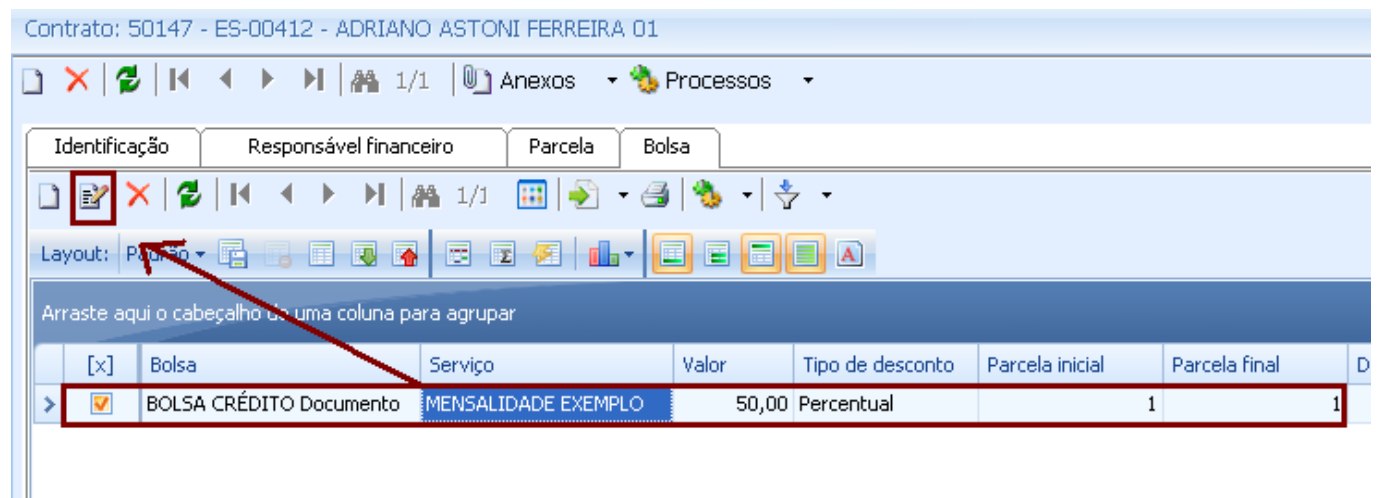

Editar o cadastro da Bolsa ( Dentro do contrato do Aluno )

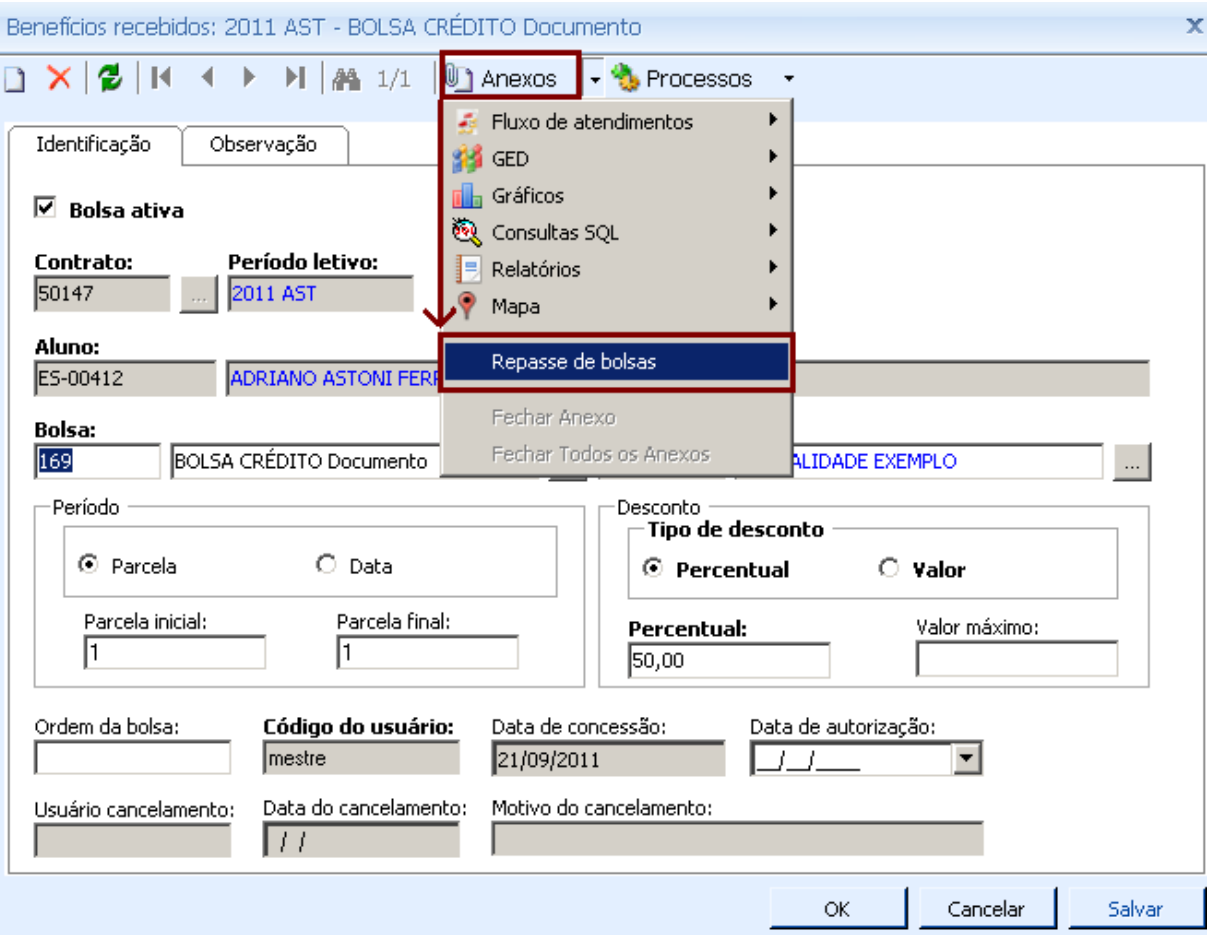

Anexos > Repasse de bolsas

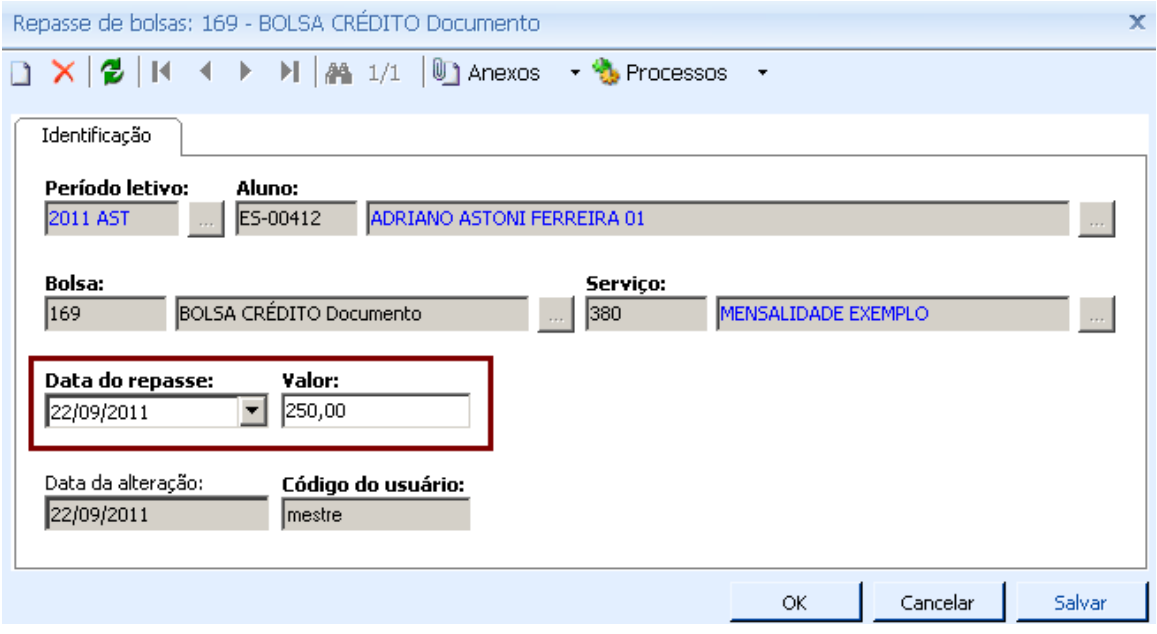

Informo a Data do Repasse e o valor que será repassado

Neste caso 250 Reais de uma bolsa 50% ( 500 Reais ) do valor Original R\$1.000,00

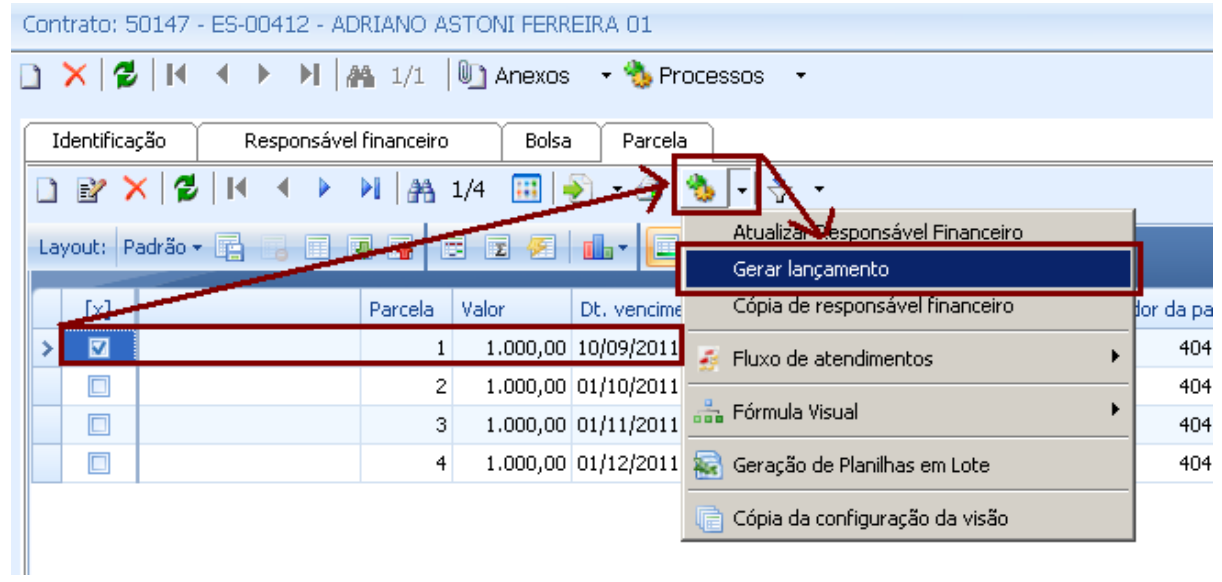

### Selecionando a Parcela 1 Gerando o lançamento

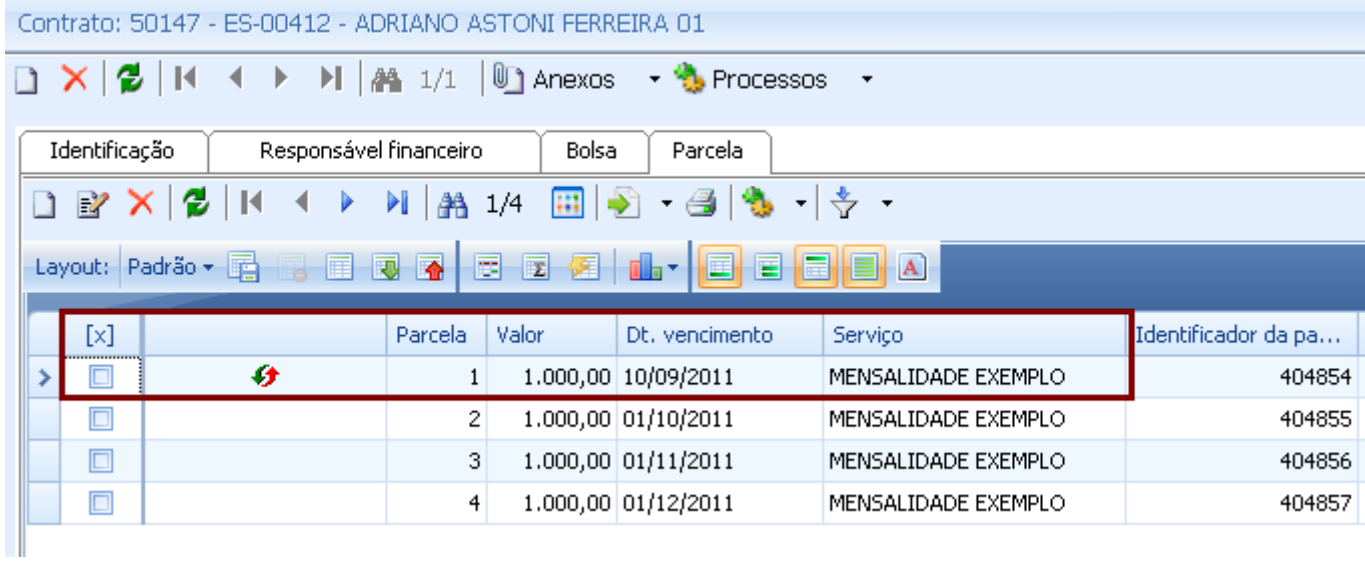

Parcela Gerada

Processar o Repasse de Bolsa

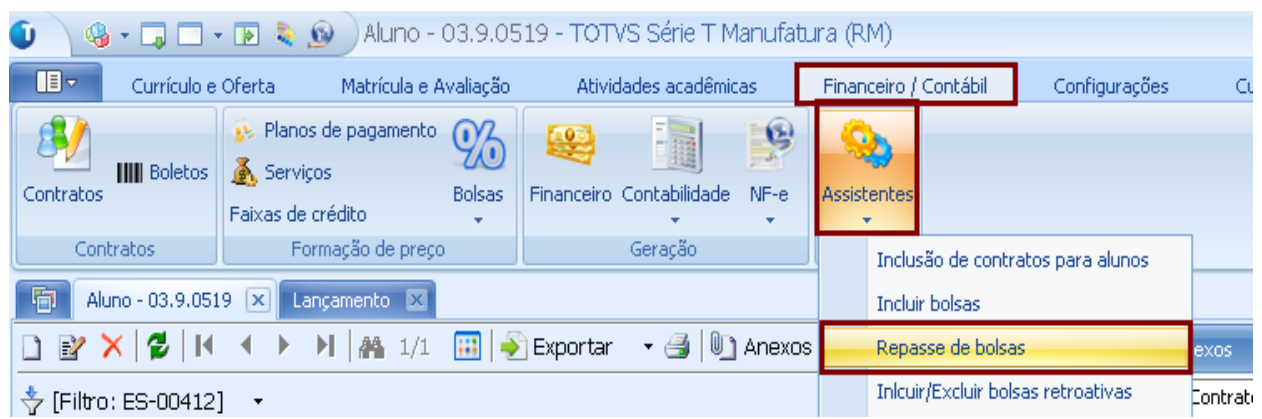

Financeiro / Contábil > Assistentes > Repasse de bolsa

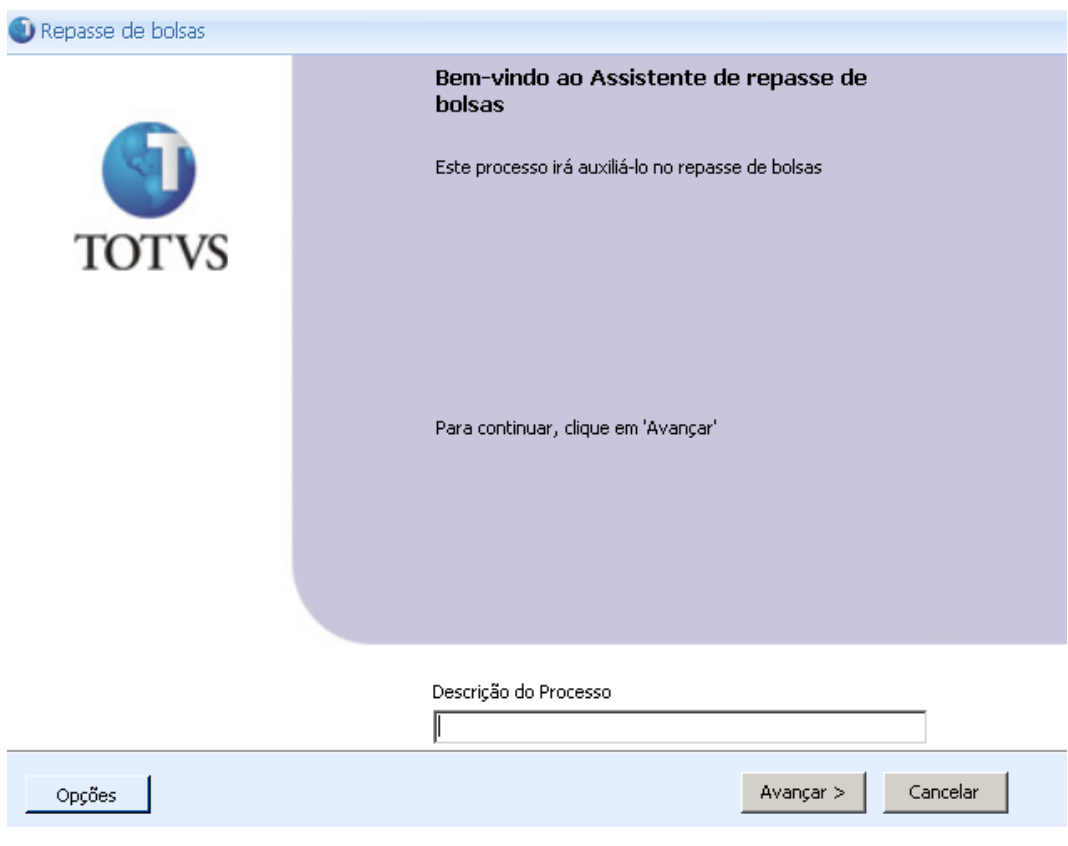

Avançar

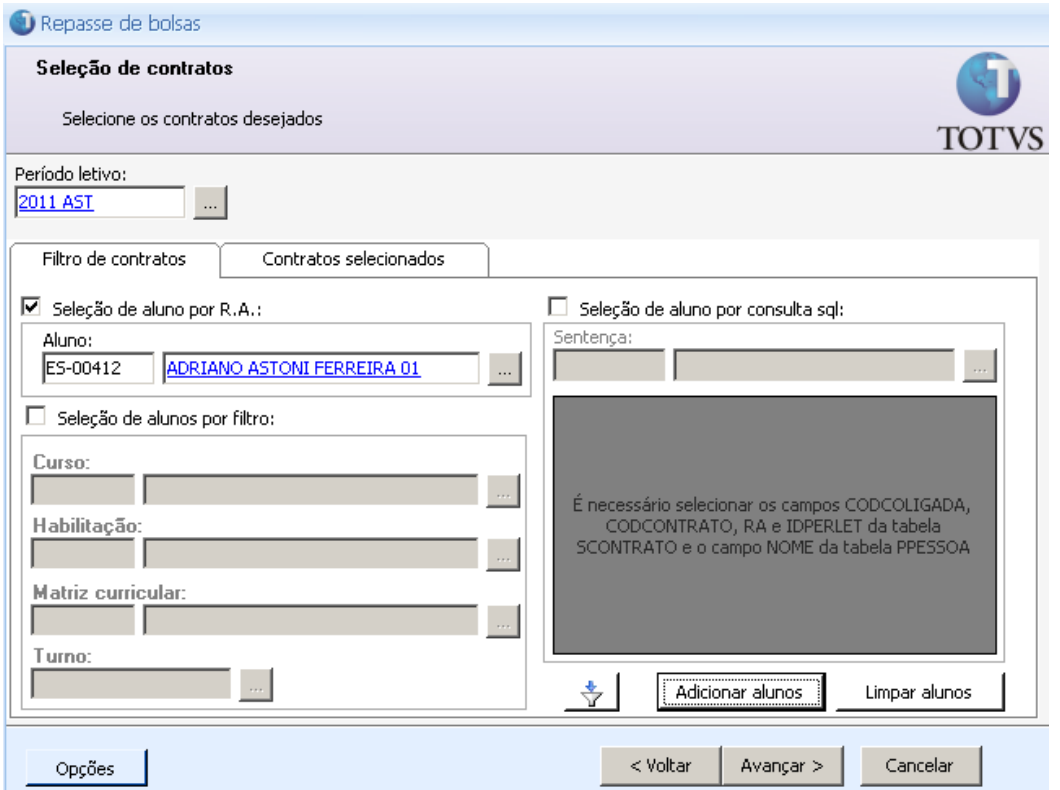

Informar o aluno que terá o Repasse de bolsa processado – Em seguida Adicionar aluno.

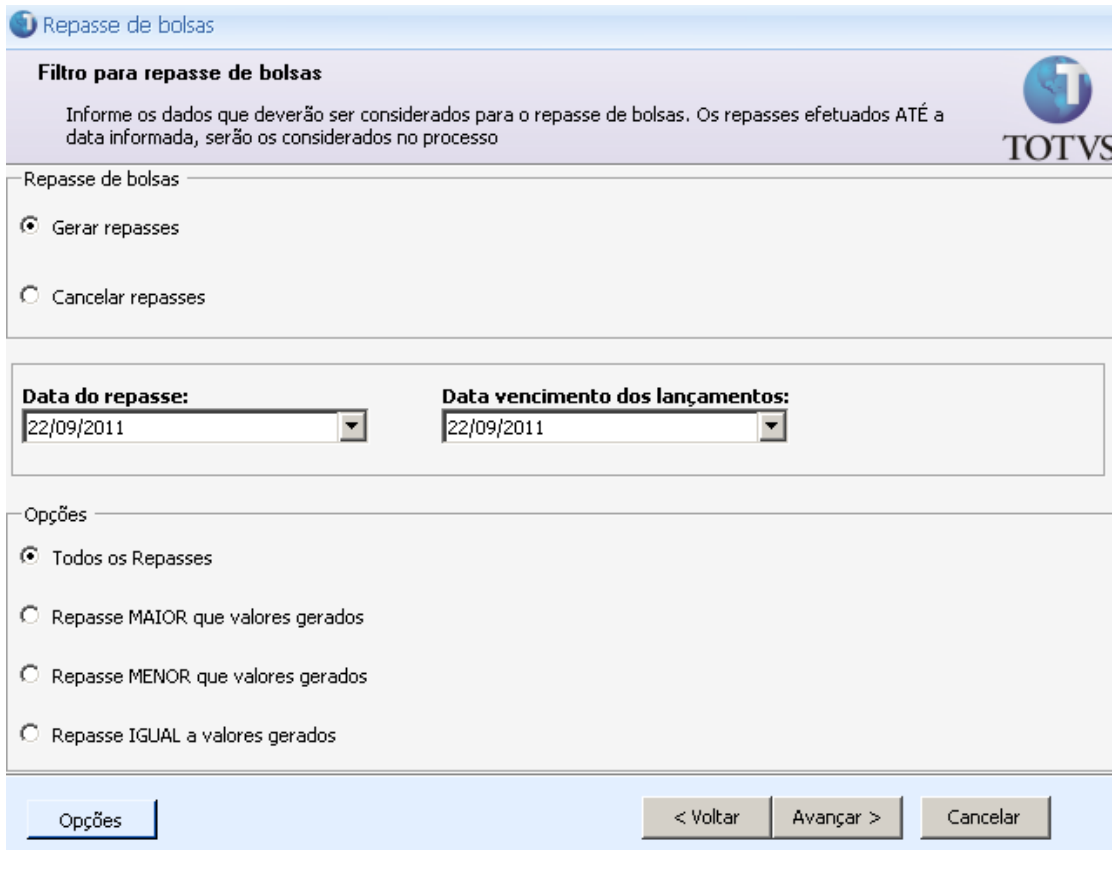

Selecionar o processo de Gerar Repasses Data do Repasse e opções

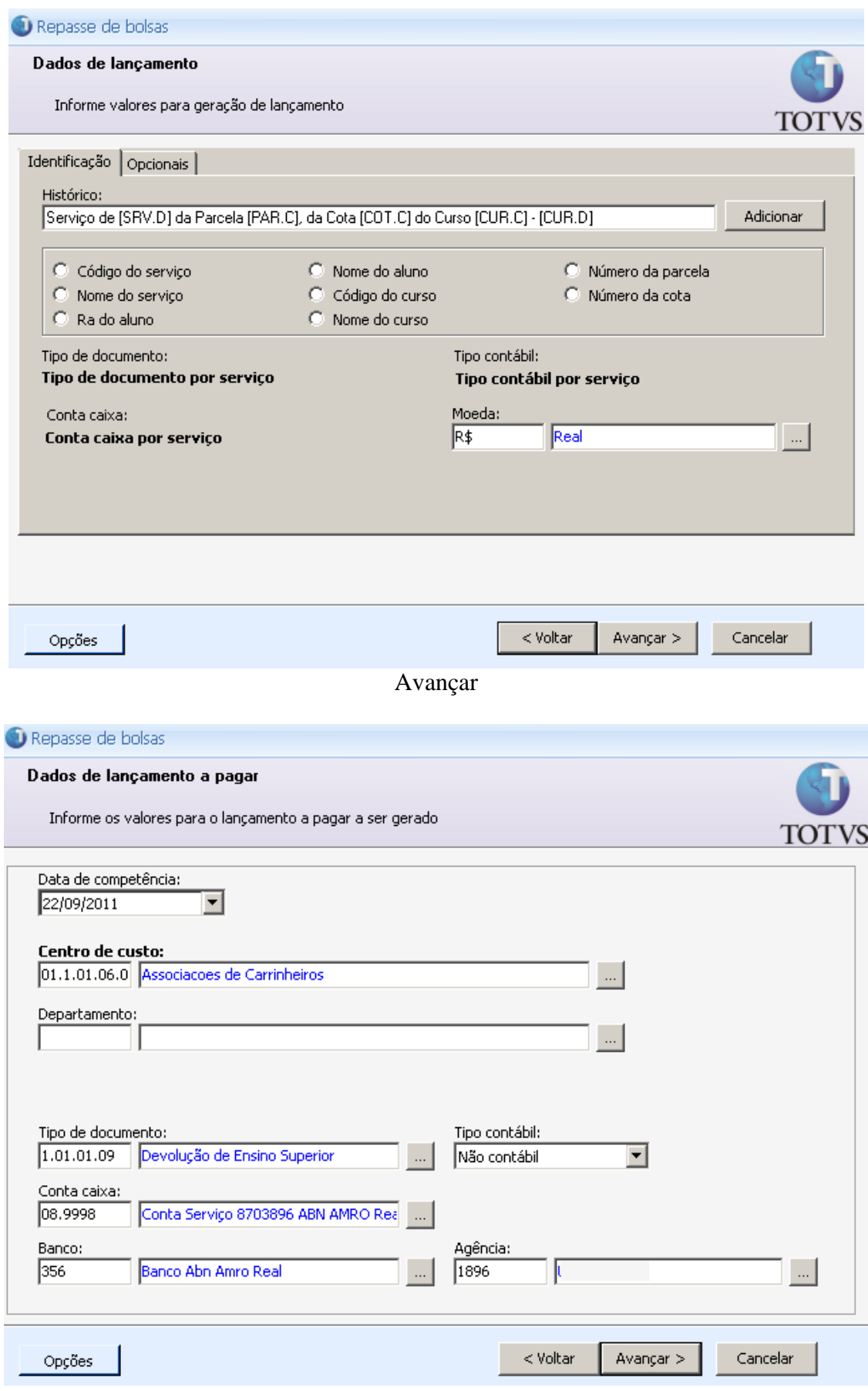

Avançar

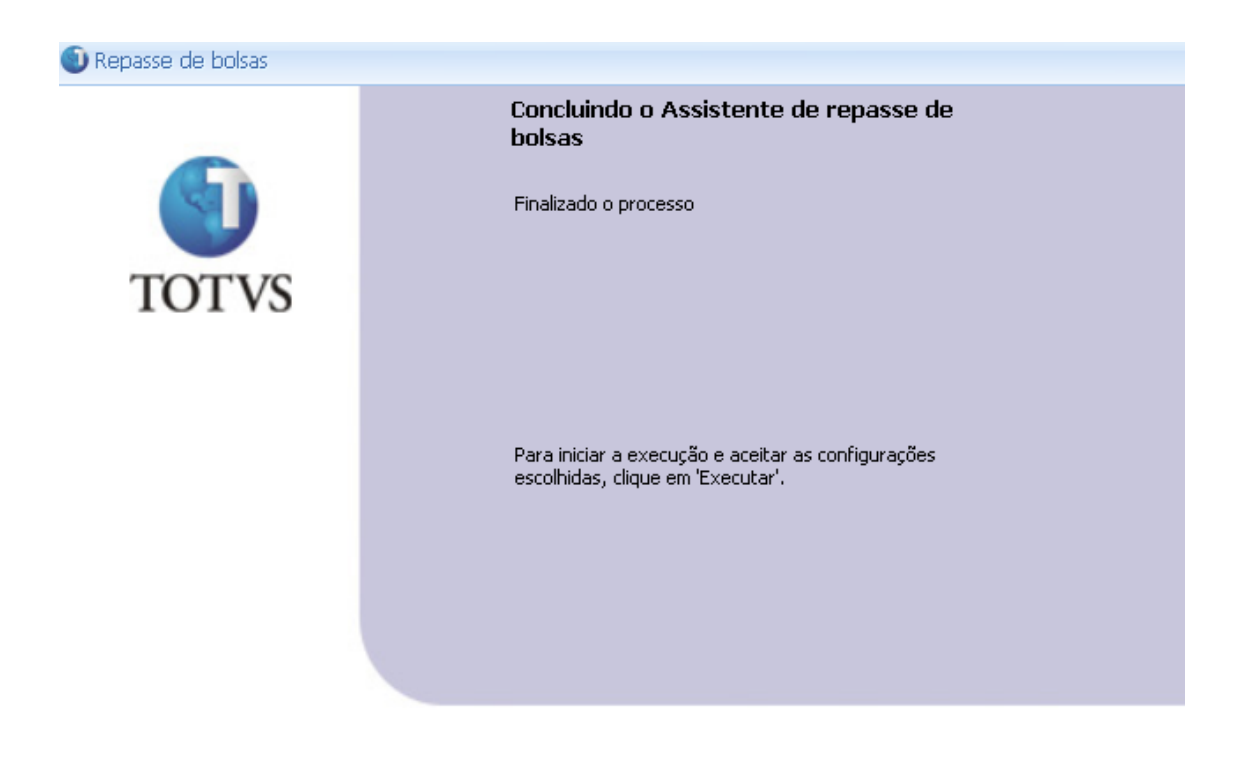

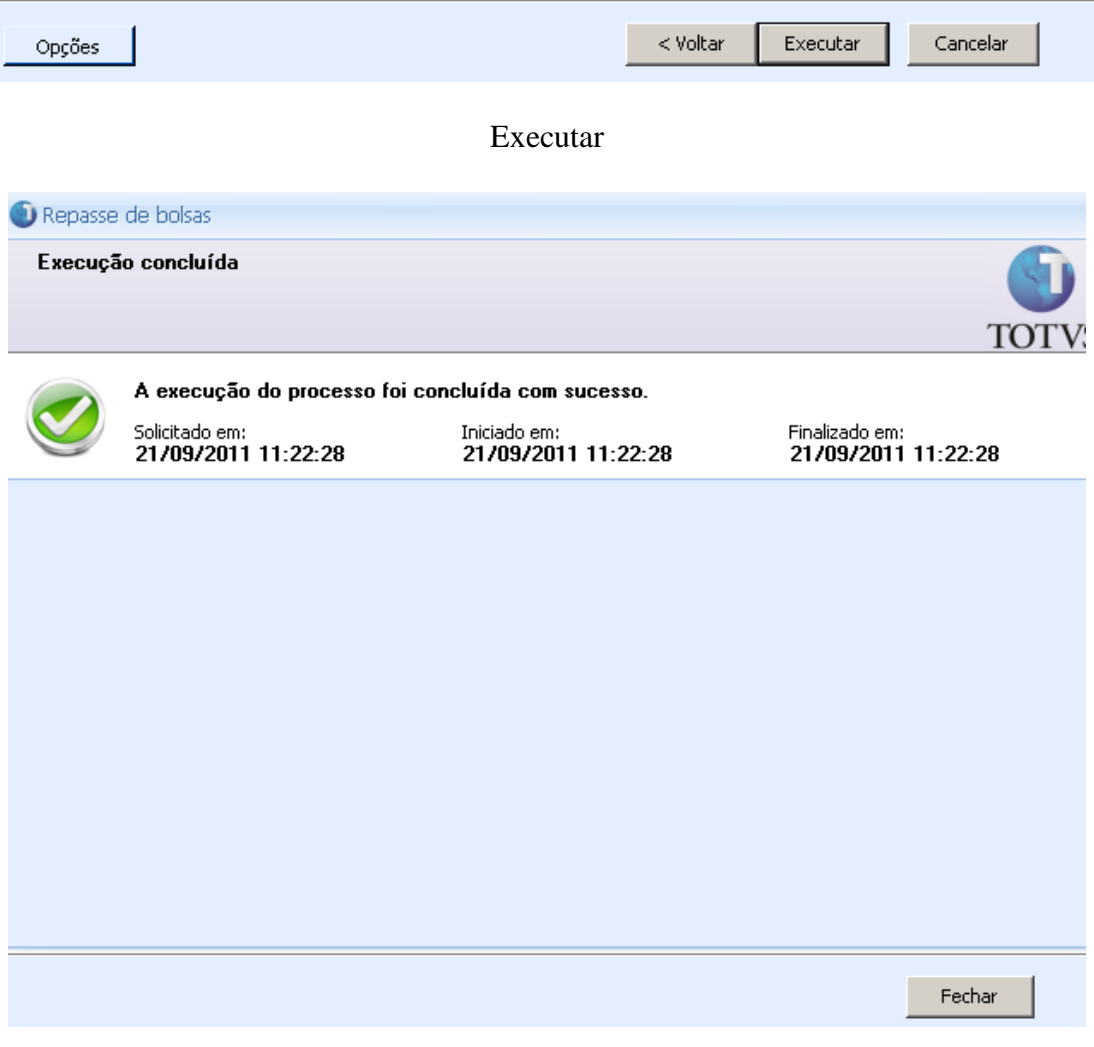

Repasse gerado com sucesso

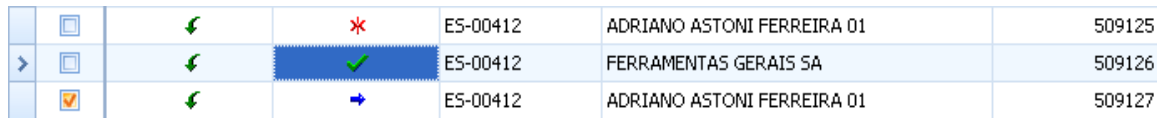

Feita a baixa da bolsa de crédito ( Ferramentas Gerais )

### Gerado um novo lançamento para o aluno com o valor de repasse

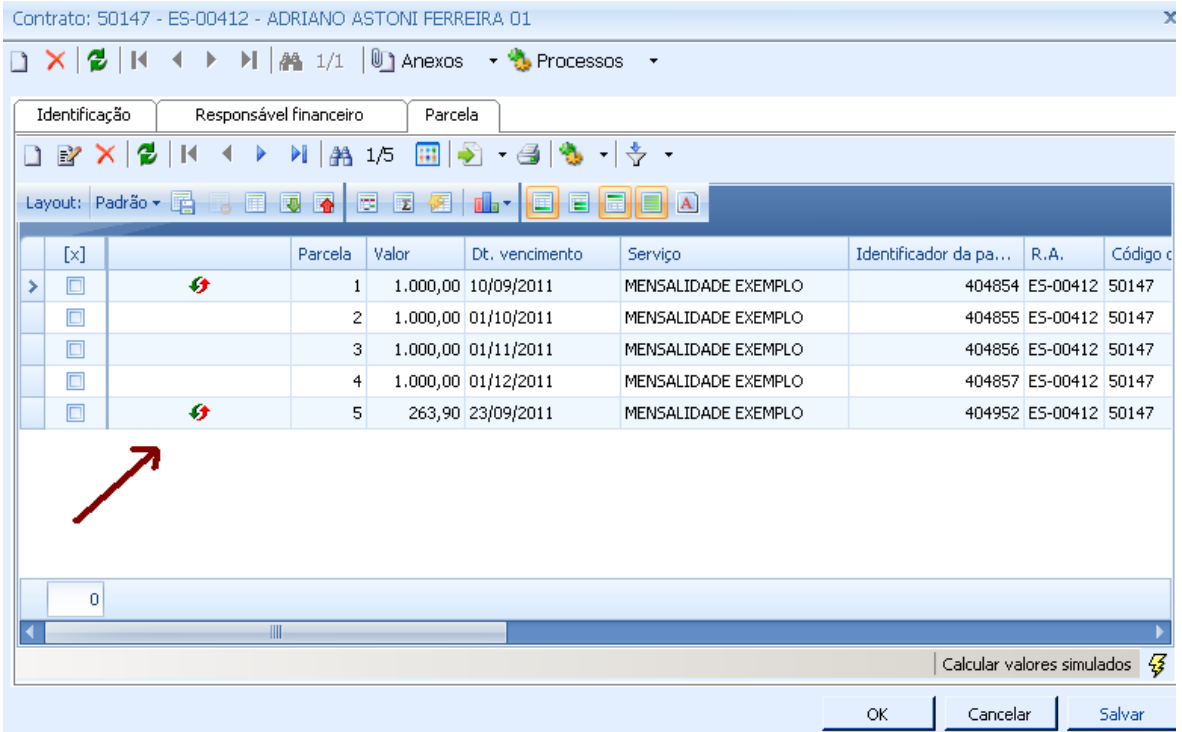

Dentro do contrato do aluno é criada a parcela com o valor definido em Repasse.

# **Cancelar Repasse**

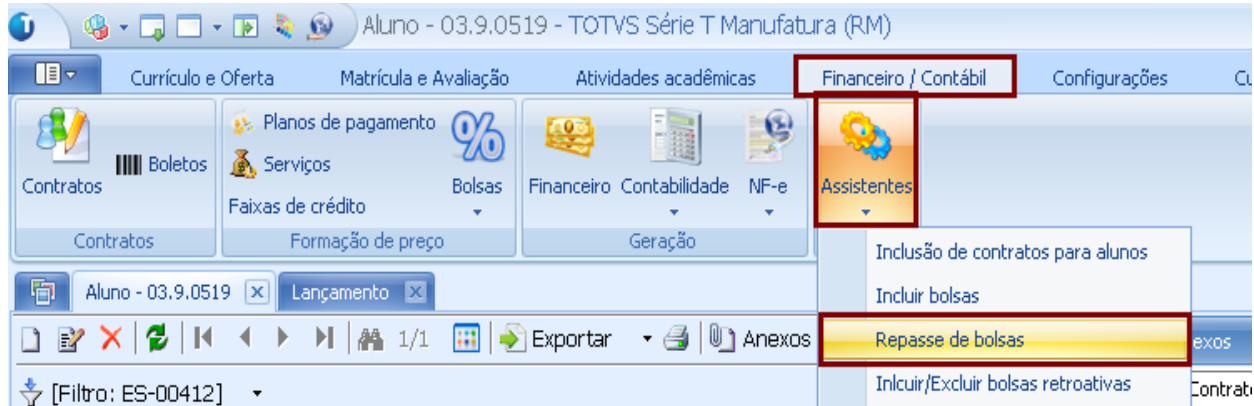

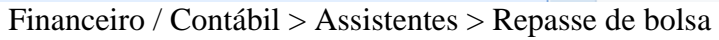

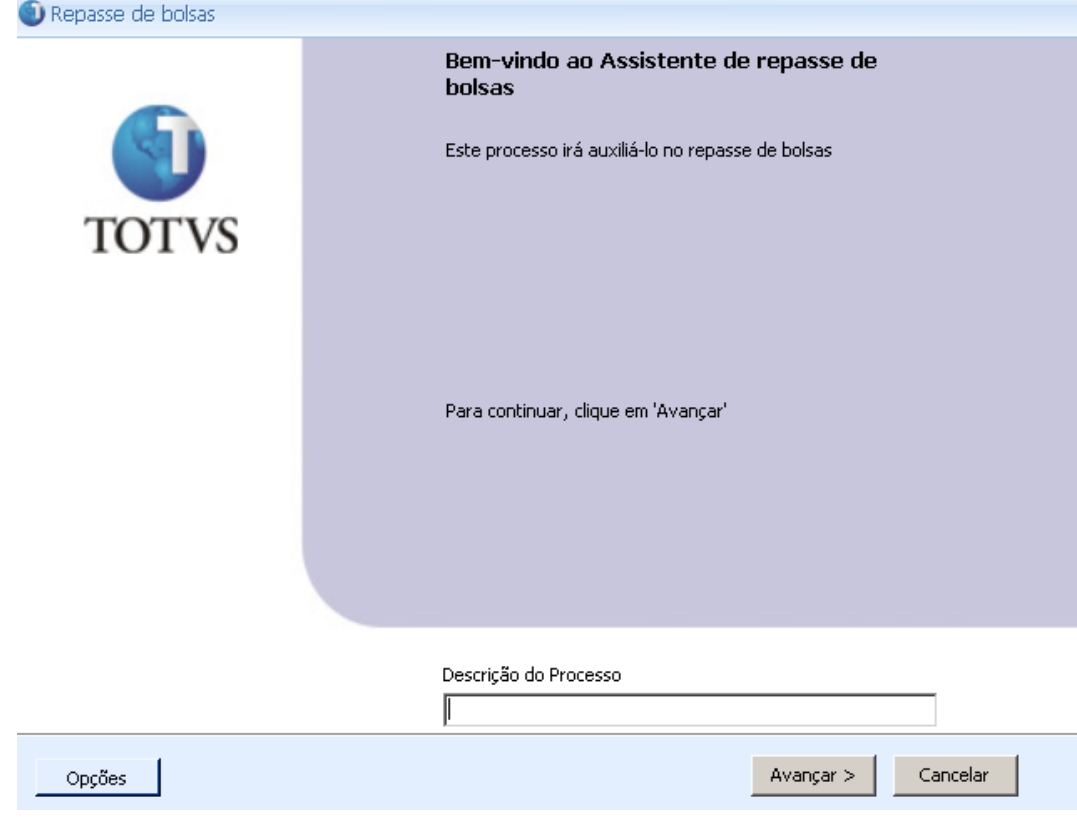

Avançar

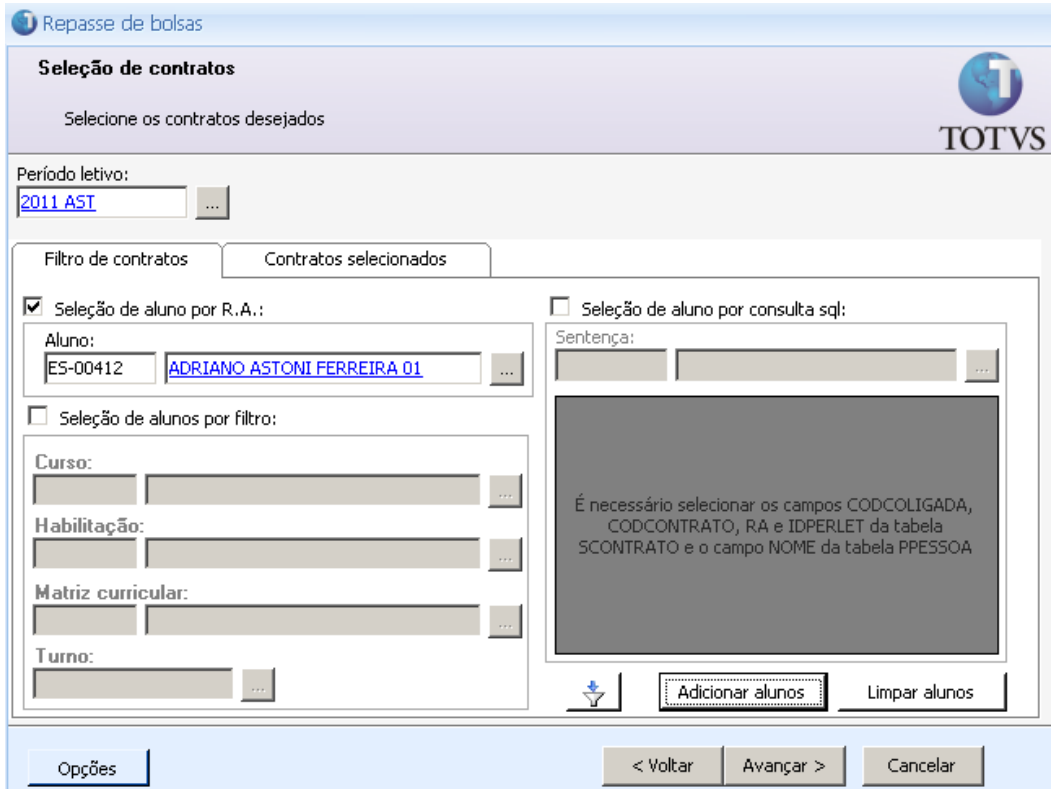

Informar o aluno que terá o Repasse de bolsa cancelado – Em seguida Adicionar aluno

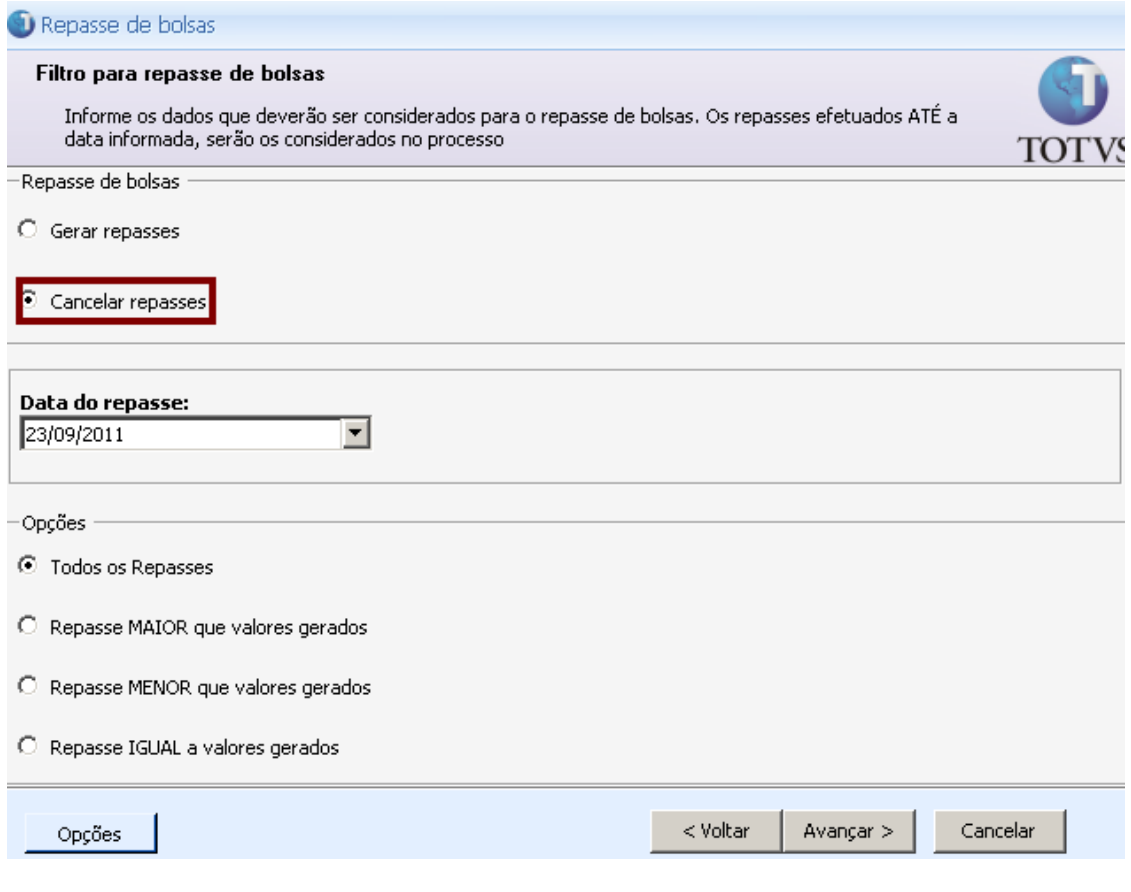

Avançar

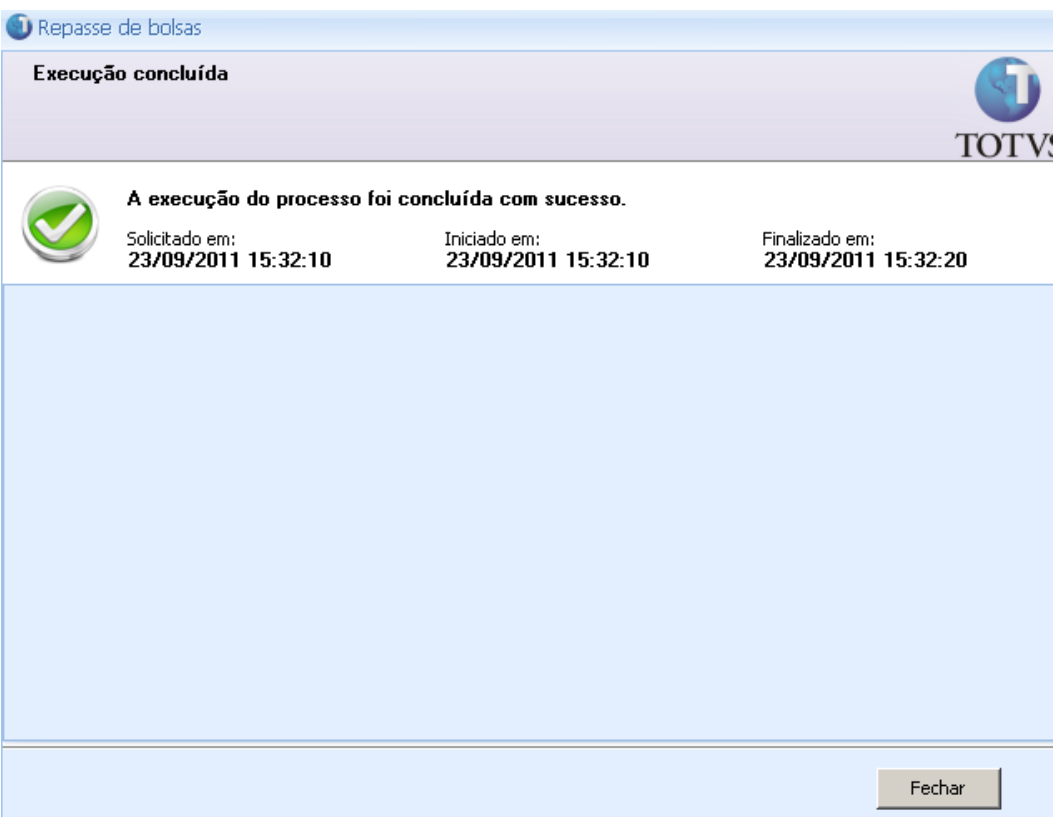

## Repasse cancelado

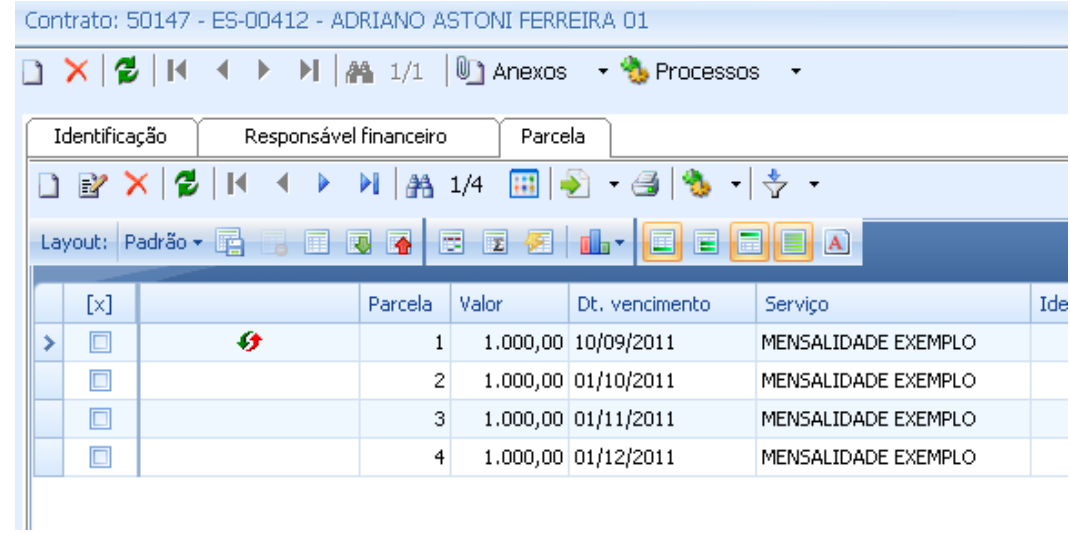

# 5º Parcela criada pelo repasse é excluída

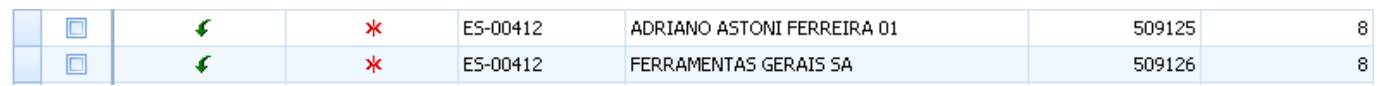

Baixa é cancelada do lançamento referente ao Cliente Fornecedor cadastro pela Bolsa de Crédito.